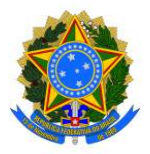

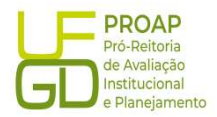

# Procedimento Operacional Padrão (POP)

# Liquidação de Bolsas de Estudo

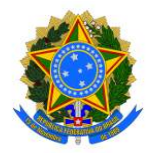

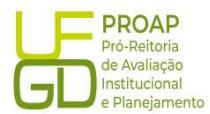

# 1. OBJETIVO

Estabelecer os procedimentos para a realização da liquidação da despesa, que é um dos estágios da execução da despesa orçamentária, conforme previsto no § 2º art. 62 da Lei Federal n° 4.320/1964.

# 2. SIGLAS E ABREVIATURAS

- DH Documento Hábil
- GRU Guia de Recolhimento a União
- INCDH Incluir Documento Hábil
- ND Natureza da Despesa
- NS Nota de Lançamento no Sistema
- OB Ordem de Pagamento
- RP Recibo de Pagamento
- SIAFI Sistema de Administração Financeira do Governo Federal
- SIPAC Sistema de Protocolo, Administração e Controle
- VPD Variação Patrimonial Diminutiva

# 3. DOCUMENTOS DE REFERÊNCIA

Lei n.º 4.320/64 Decreto-Lei n.º 200/67 Instrução Normativa STN n.º 04/2004

#### 4. RECURSOS NECESSÁRIOS

Computador com acesso ao SIPAC/UFGD, SIAFI Operacional (JAVA) e SIAFI Tesouro.

#### 5. RESPONSABILIDADES

Os servidores lotados na Divisão de Pagamentos/COOF, tem a responsabilidade de registrar fielmente os documentos relativos ao processo de pagamento, de forma a garantir a integridade das informações, para proporcionar o controle dos dados, impactando na gestão orçamentária, financeira, patrimonial e contábil no âmbito da instituição.

#### 6. DEFINIÇÃO DO PROCESSO

Neste Procedimento Operacional Padrão - POP, será contemplada a Liquidação de Bolsas de Estudo ofertadas a estudantes da UFDG, através da seleção de editais publicados pelas Próreitorias: PROAE, PROEX, PROGRAD e PROPP.

#### 7. ETAPAS DO PROCEDIMENTO

7.1. Procedimentos Iniciais: antes de iniciar o lançamento do documento fiscal deve-se observar os seguintes aspectos:

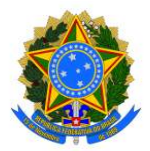

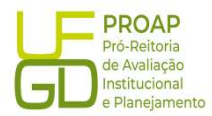

a) se a requisição de pagamento está devidamente atestada pelo gestor do

recurso (data do ateste deve ser igual ou posterior a data de emissão do documento);

b) se constam as informações de número da nota de empenho, número do edital e número do

processo original/inicial na requisição de pagamento;

c) se o empenho tem saldo suficiente para a liquidação da bolsa;

d) se consta no processo a lista de credor.

# 7.2. Acesso ao SIAFE - WEB

A Liquidação de Bolsas de Estudo deve ser lançada e registrada no SIAFI - WEB. O link para o acesso é: http://siafi.tesouro.gov.br. O login pode ser feito com o código de acesso individual, ou ainda pode ser realizado via "gov.br":

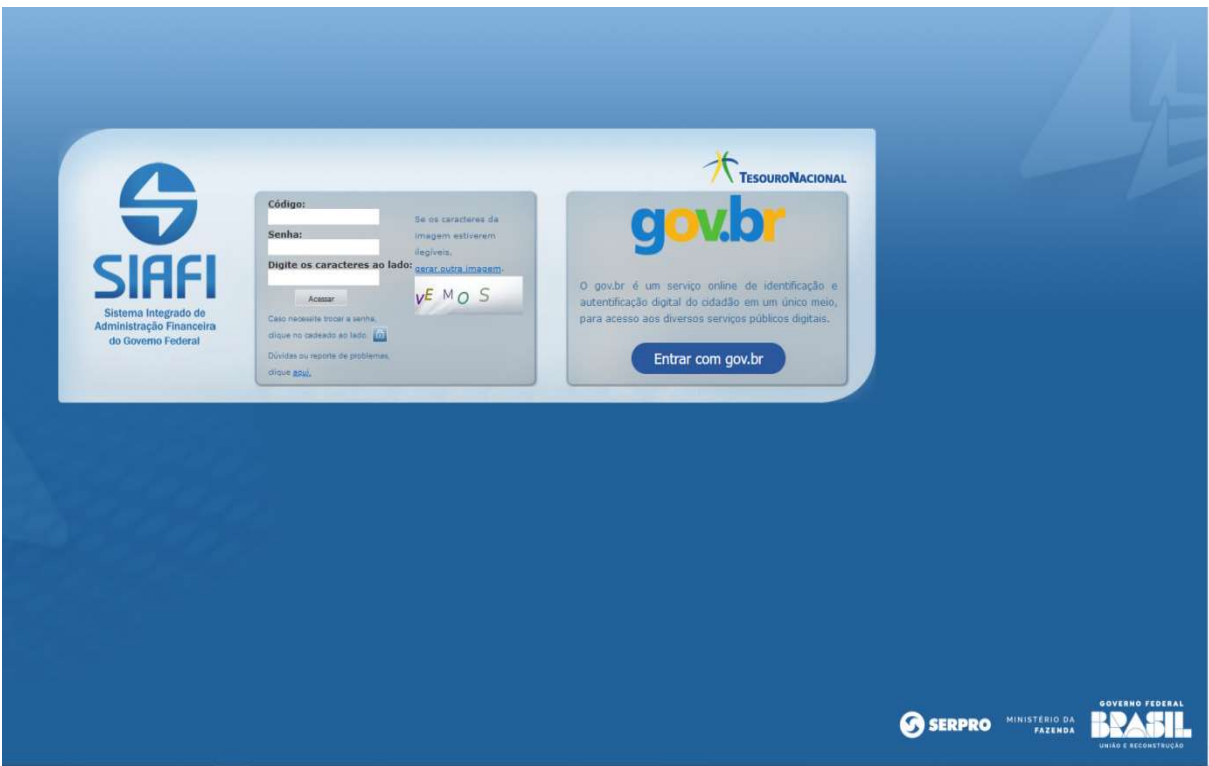

Para iniciar o lançamento será utilizada a funcionalidade Incluir Documento Hábil (INCH). Basta preencher o campo em branco a direita, no canto superior da tela com a abreviação "INCDH", na sequência será aberta a tela Incluir Documento Hábil:

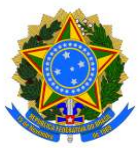

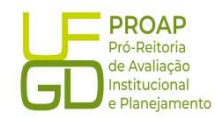

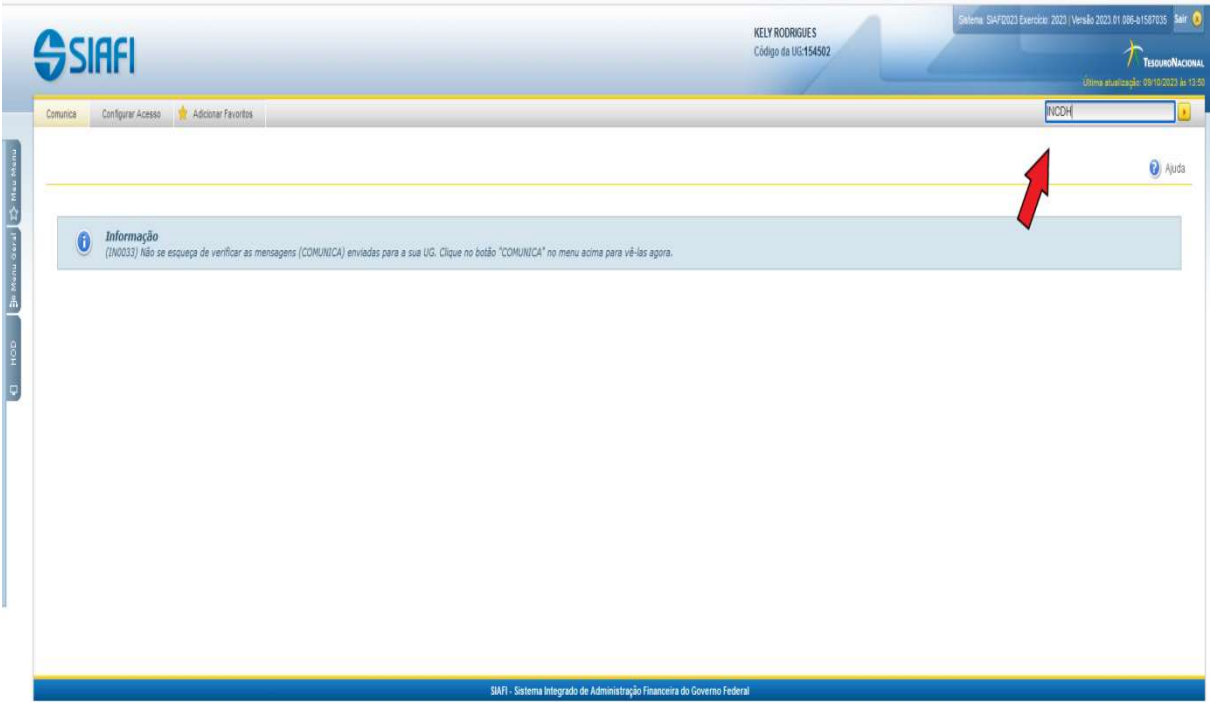

No campo Tipo de Documento digitar "RP" (Recibo de Pagamento) e clicar no botão Confirmar para prosseguir:

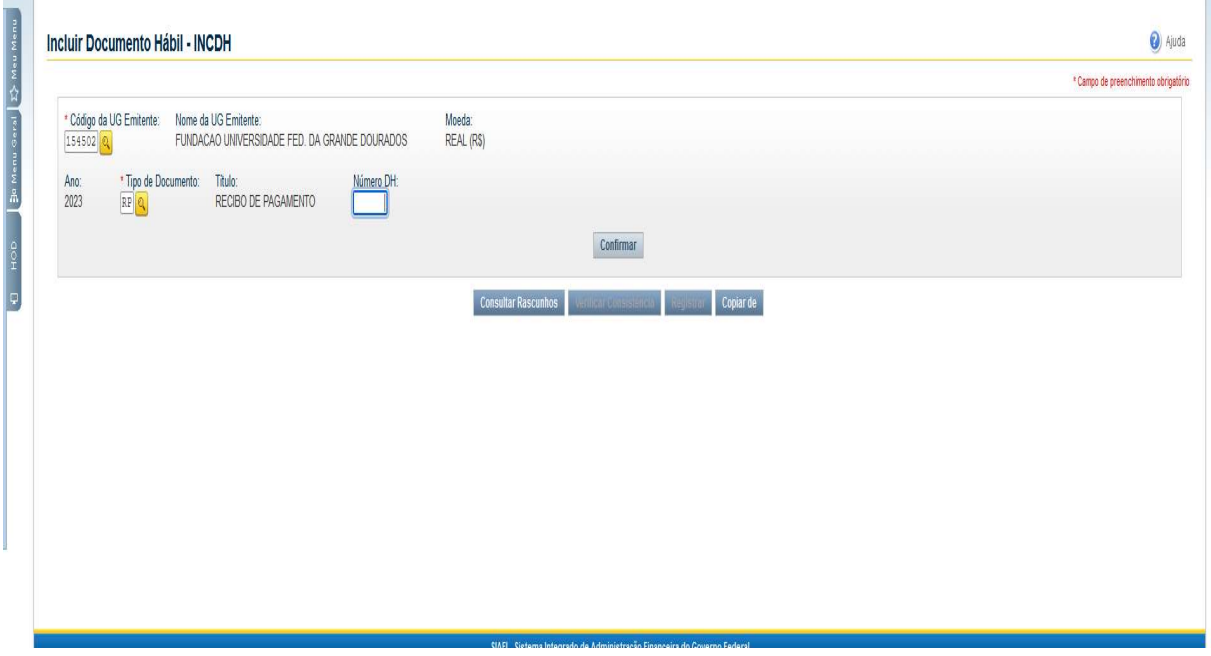

A funcionalidade Incluir Documento Hábil permite a criação de um novo Documento Hábil, a partir do qual serão gerados os compromissos de pagamento e de recebimento do órgão ou entidade que a utiliza. Para esse tipo de liquidação serão utilizadas as seguintes abas:

Fundação Universidade Federal da Grande Dourados Unidade 1 - Rua João Rosa Góes, 1761 |Vila Progresso | Dourados - MS |CEP 79825-070 |Telefone: (67) 3410-2760 | proap@ufgd.edu.br

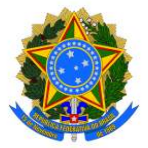

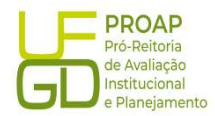

- Dados Básicos;
- Principal Com Orçamento PCO;
- Dados de Pagamentos;
- Centro de Custo.

# 7.2.1. Aba: Dados Básicos

- $\Diamond$  Data de Vencimento: deve-se verificar a programação de pagamento do mês de lançamento;
- $\Diamond$  Processo: preencher com o número do processo de pagamento;
- $\Diamond$  Ateste: verificar a data da assinatura eletrônica do gestor do recurso, no documento Requisição de Pagamento do Bolsista;
- $\Diamond$  Valor do Documento: valor total da solicitação contida no documento Requisição de Pagamento do Bolsista;
- $\diamond$  **Código do Credor:** CNPJ do Banco do Brasil 00000000000191 (há casos específicos nos quais o Código será o CPF do bolsista).

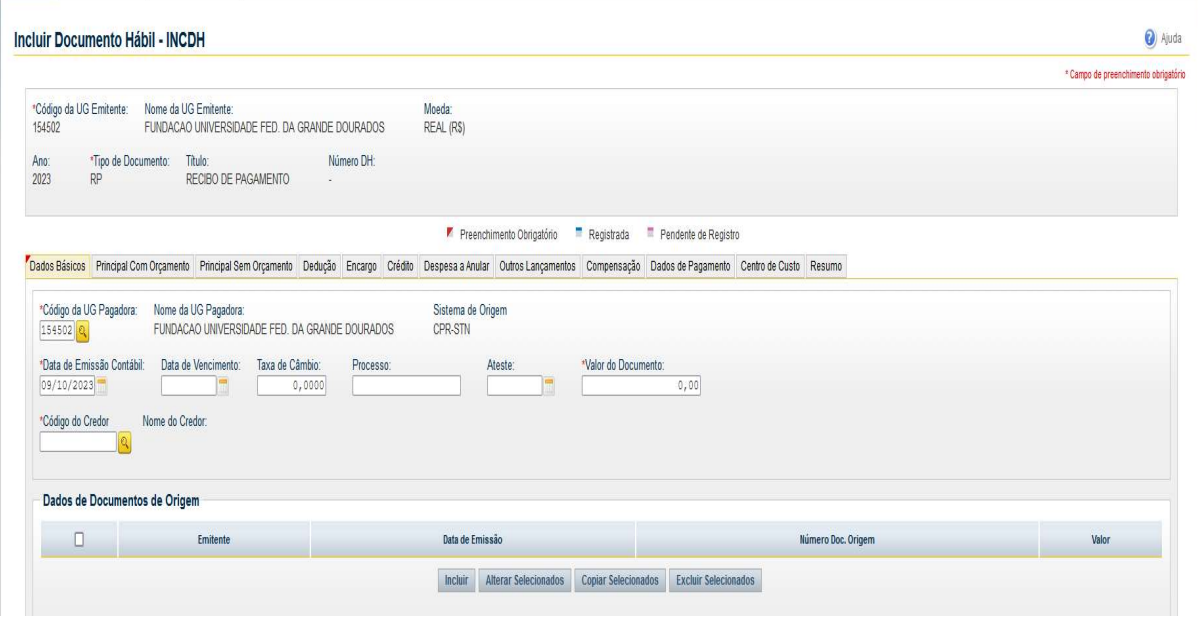

#### Dados de Documento de Origem:

- $\diamond$  Botão INCLUIR: clicar para iniciar o preenchimento dos demais itens;
- $\Diamond$  Emitente: preencher com CNPJ do Banco do Brasil 00000000000191 (há casos específicos nos quais o código será o CPF do bolsista);
- $\Diamond$  Data de emissão: preencher com a data de emissão do documento Requisição de Pagamento do Bolsista;
- $\Diamond$  Número do Doc. Origem: preencher com o nome da bolsa, seguido de mês e ano de referência;
- $\Diamond$  Valor: preencher com valor total da bolsa;

Fundação Universidade Federal da Grande Dourados

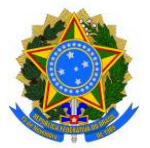

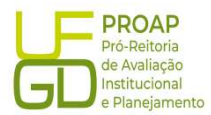

 $\diamond$  Observação: preencher com as informações contidas no campo

descrição da Nota de Empenho

(precedido da palavra PAGAMENTO) acrescido de informações como o número do processo de origem/inicial e de pagamento, número do edital, mês e ano de referência;

- $\diamond$  Informações Adicionais: preencha este campo com informações relevantes para complementação dos dados do Documento Hábil atual;
- $\diamond$  Botão Confirmar Dados Básicos: clicar para finalizar os lançamentos dessa aba.

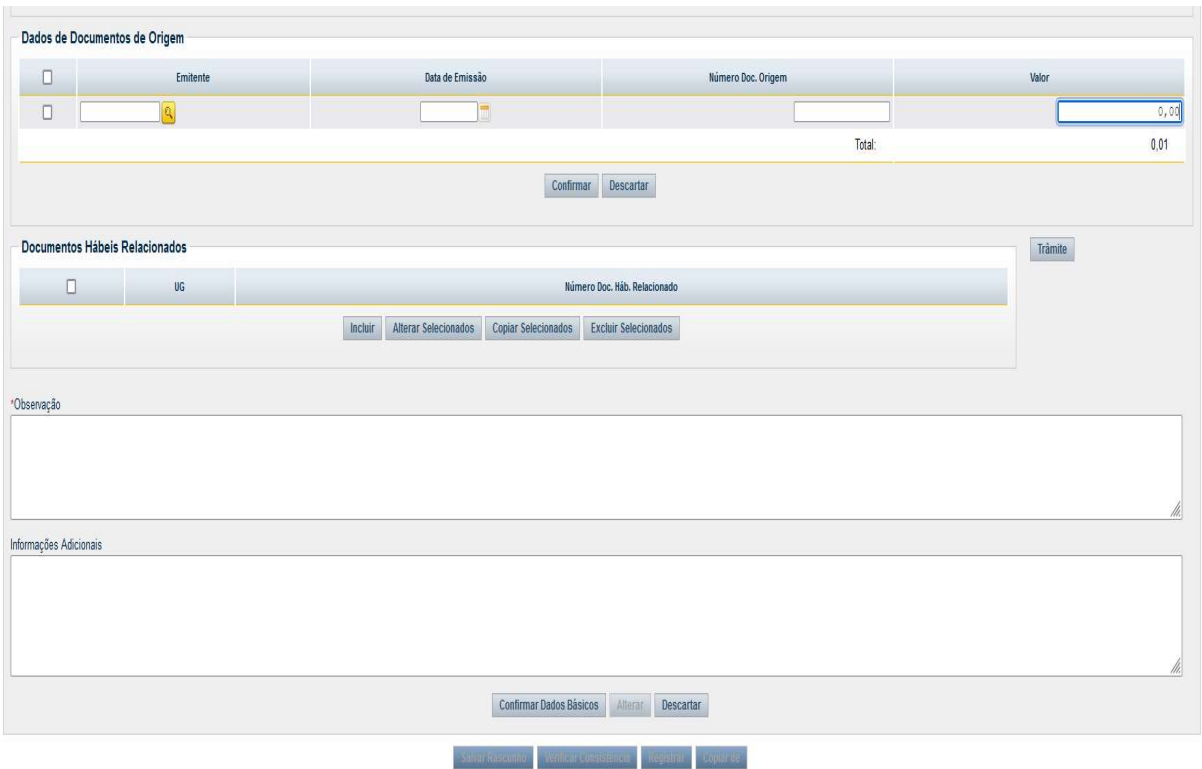

#### 7.2.2. Aba: Principal Com Orçamento - PCO

- $\Diamond$  Situação: preencher com código DSP061 DESPESAS COM BOLSAS DE ESTUDO;
- $\Diamond$  Tem Contrato?: escolher a opção "Não";
- $\div$  UG do Empenho: preencher com a UG da UFGD: 154502;
- $\Diamond$  N<sup>o</sup> do Empenho: preencher com o número do empenho indicado no processo de pagamento;
- $\Diamond$  Subelemento: preencher com o código indicado no campo "Subelemento" da Nota de Empenho;
- $\Diamond$  Liquidado?: escolher a opção "Sim";
- $\Diamond$  VPD de Incentivos à Educação: preencher com a Classificação Contábil: 3.9.4.1.1.01.00;
- $\Diamond$  Valor: preencher com valor total da bolsa;
- $\diamond$  Botão CONFIRMAR: clicar no botão Confirmar para finalizar os lançamentos dessa aba.

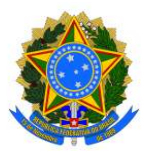

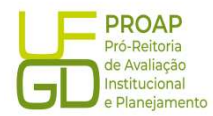

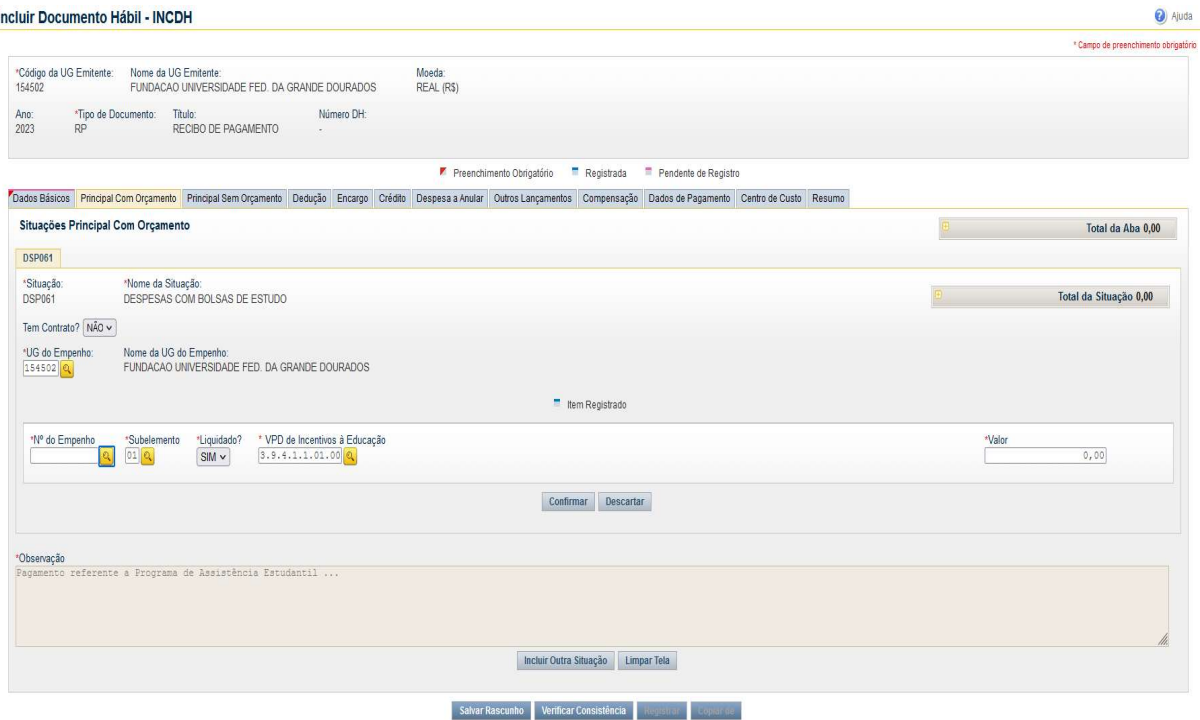

# 7.2.3. Aba: Dados de Pagamento

Lista de Favorecidos:

- $\Diamond$  Botão INCLUIR: clicar para iniciar o preenchimento dos demais itens;
- $\div$  Favorecido: preencher com o CNPJ do Banco do Brasil 00000000000191 (há casos específicos nos quais o Código será o CPF do Bolsista);
- $\Diamond$  Valor: valor total da bolsa:
- $\Diamond$  **Confirmar:** clicar no botão Confirmar para avançar para o próximo item.

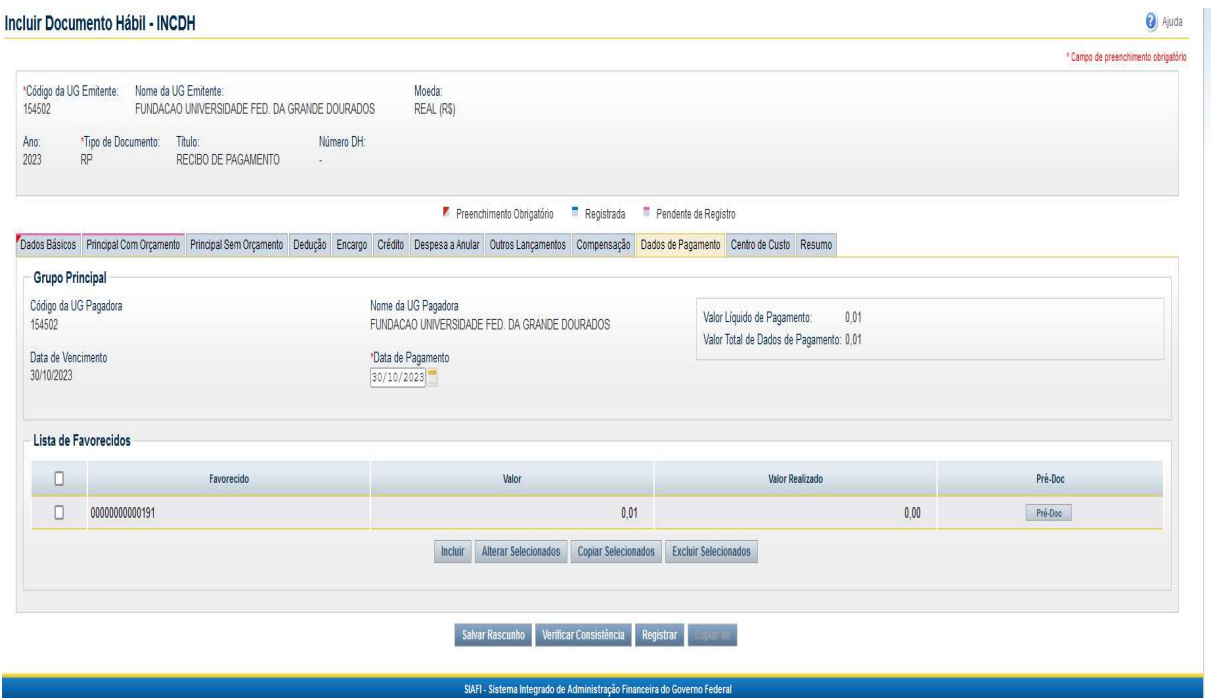

Fundação Universidade Federal da Grande Dourados

Unidade 1 - Rua João Rosa Góes, 1761 |Vila Progresso | Dourados - MS |CEP 79825-070 |Telefone: (67) 3410-2760 | proap@ufgd.edu.br

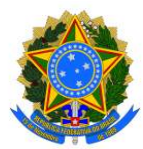

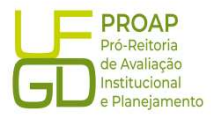

# Botão Pré-Doc:

Tipo de OB: escolher a opção OB Banco.

## OB:

- $\diamond$  Processo: preencher com o número do processo de pagamento;
- $\Diamond$  Número da Lista: preencher com o número da Lista de Credor;

Domicílio Bancário do Favorecido: preencher com os dados do Banco do Brasil:

- $\div$  Banco: 001
- $\div$  Agência: 0391
- $\Diamond$  Conta: preencher com o termo "BANCO".

Domicílio Bancário do Pagador: não é necessário preencher.

Observação: repetir os dados informados no campo "Observação" indicada na aba "DADOS BÁSICOS";

Botão CONFIRMAR: clicar no botão Confirmar para finalizar os lançamentos dessa aba.

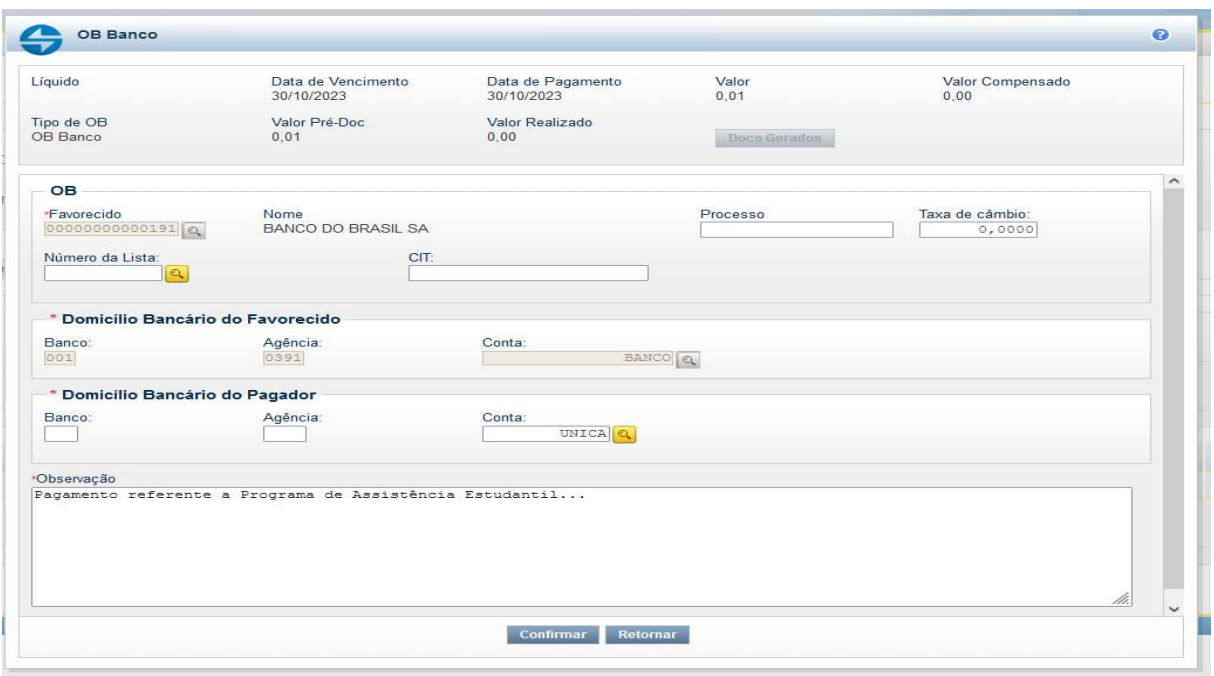

# 7.2.4. Aba: Centro de Custo

Itens pendentes de informação de Centro de Custos:

- $\Diamond$  Selecionar a Situação a ser vinculada ao mês de referência;
- $\Diamond$  Mês Referência: mês de referência da bolsa indicada na Requisição de Pagamento do Bolsista;
- $\Diamond$  Ano Referência: ano de referência da bolsa indicada na Requisição de Pagamento do Bolsista;
- $\diamond$  Botão INCLUIR: clicar no botão *Incluir* para finalizar os lançamentos dessa aba.

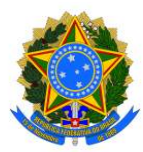

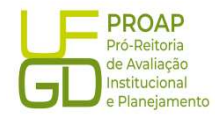

Incluir Documento Hábil - INCDH

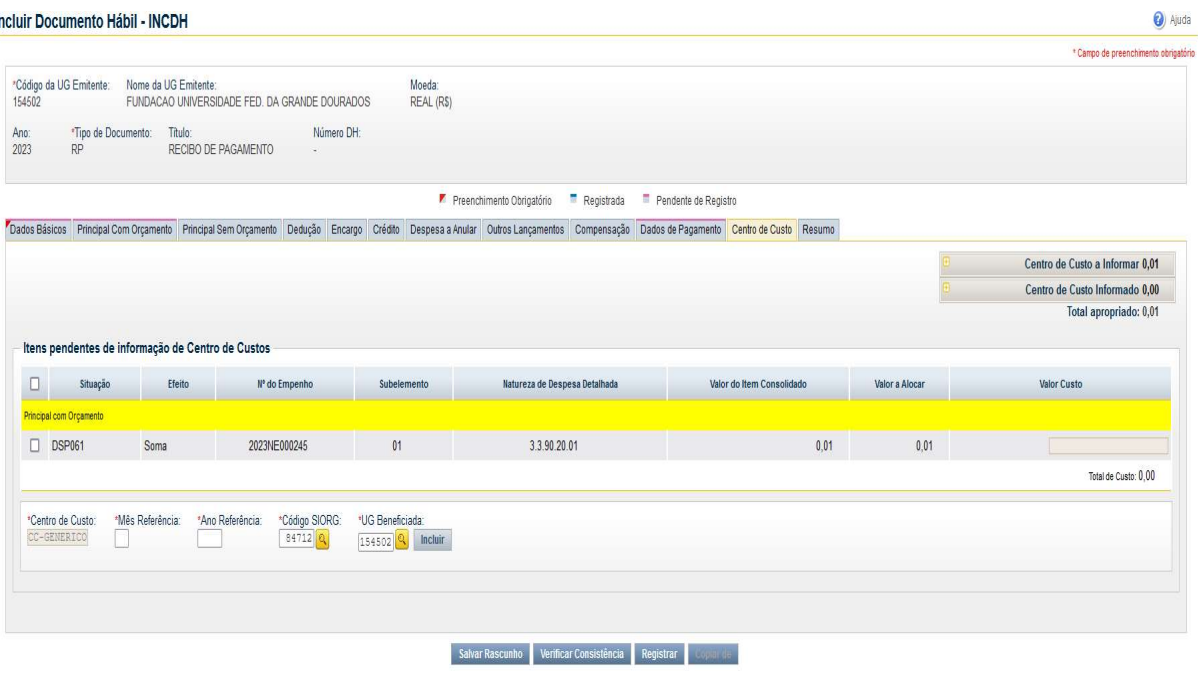

Após preencher todas as abas, clicar no botão REGISTRAR, para finalizar o lançamento do Documento Hábil. Nesse momento abrirá uma nova tela com os números de controle do Recibo de Pagamento - RP e da Nota de Lançamento do Sistema - NS. Clicar no número do documento NS para gerar um PDF do lançamento. Esse documento deverá ser anexado ao Processo de Pagamento no SIPAC e encaminhado a Divisão de Contabilidade/COOF, para que seja realizada a conformidade de liquidação.